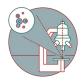

# **Mailing with Power Automate**

Flexible mailing using power automate. Send emails with or without attachment using an excel list.

Works on all platforms without email client.

Written By: Urs Ziegler

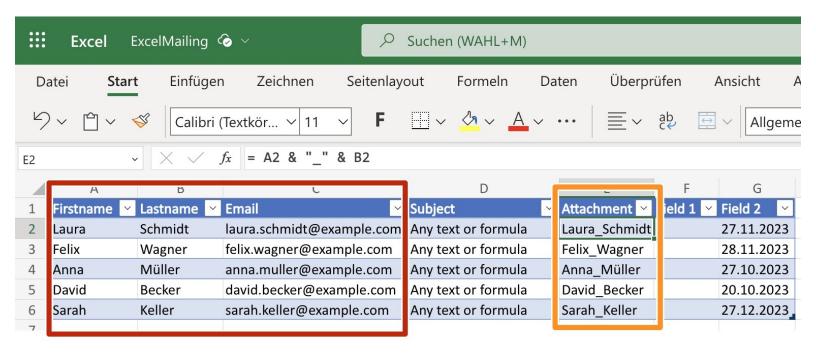

# **INTRODUCTION**

Send emails using excel list. Emails can be fully configured individually. Works with or without attachments, even with individual attachments and individual emails.

#### Step 1 — Excel file

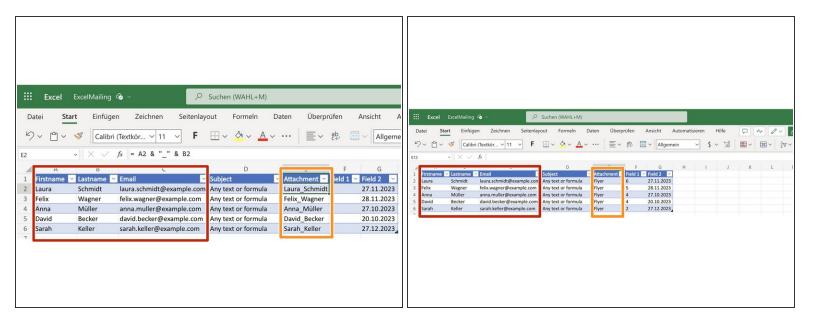

- Excel file with: Firstname Lastname Email
- Attachment: name of attachment without extension.
  - (i) Only needed if an attachment is used for the mailing
  - For **individual** attachment, use **individual** names, otherwise just use the one single name for the attachment
    - Example to compute individual Attachment names: = A2 & "\_" & B2
- Additional fields are optional. Numbers, dates best formatted as text!

#### Step 2 — Individual Attachments - Word, Excel and Foxit

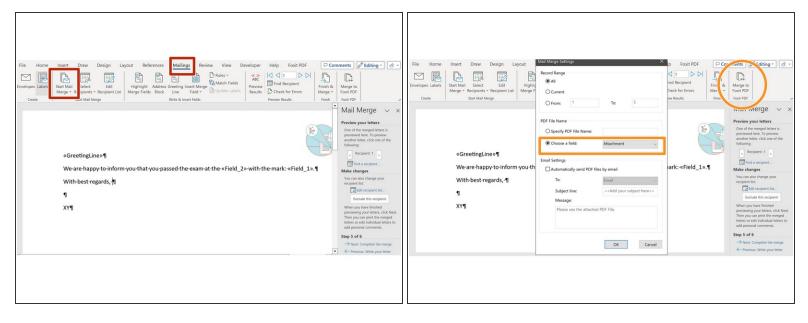

- Skip if no individual attachments needed.
- For individual Attachments, use Mail Merge in Word.
  - (i) Use the wizard if new to the Mail Merge.
  - (i) Use the previous excel as a source.
- Merge to Foxit PDF
  - (i) PDF File Name: choose the Attachment field from your excel.
- Save all PDFs in a directory on onedrive.

#### Step 3 — Send email without attachments

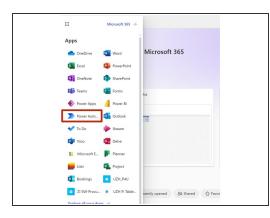

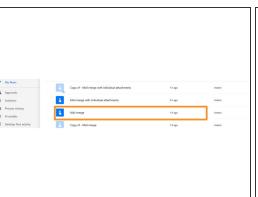

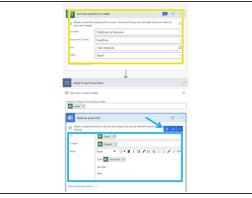

- open Microsoft 365 in your web browser
- Select Power Automate
- Edit Mail merge
  - (i) You may need to connect your onedrive and email the first time you use a flow.
- Select: Location, Library, Excel and Excel Table
- Write your email
  - Dynamic fields (from the excel loaded in the step before) can be selected to add email addresses into the To field, or using dynamic content in your email.
- Save and run your modified flow. Emails to all entries in the excel will be sent.

#### Step 4 — Send email with attachment(s)

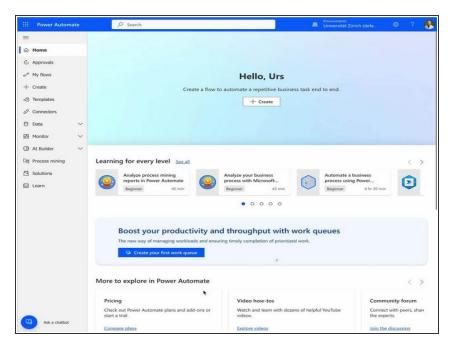

- open Microsoft 365 in your web browser. Select Power Automate.
- Edit Mail merge with individual attachments
- Modify List rows present in a table
- Modify List files in folder
- Modify send an email to user if attachment name in excel = name of file
  - Check if Compare excel
     Attachment Name to Name of
     File if you changed the header
     Attachment in your excel file.
- i use the next steps for a detailed walk through instead of the video.

## Step 5 — Send email without attachment(s)

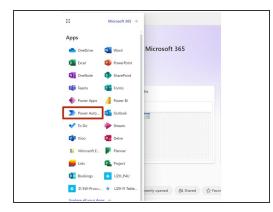

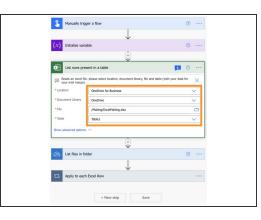

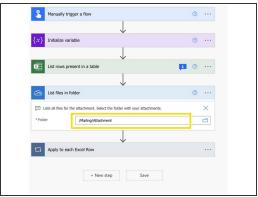

- open Microsoft 365 in your web browser and edit Mail merge with individual attachments in your flows.
  - (i) New line. You may need to connect your onedrive and email the first time you use a flow.
- Select: Location, Library, Excel and Excel Table
- Modify List files in folder

### Step 6 — Send email without attachment(s)

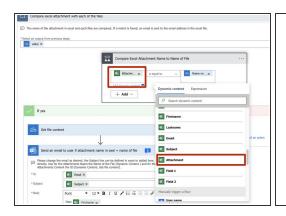

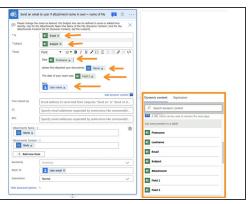

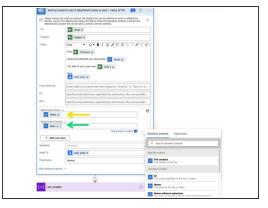

- Check that the header for the attachment in the excel file matches this comparison.
  - (i) All headers of the excel list are listed in the dynamic content.
- Compose your email. Fields from your excel list are found using the Dynamic Content.
- Attachment name: Dynamic content from the List file in folder.
- Attachment document: *Dynamic content* from the *Get file content*.

↑ Save your flow and run it. Best practice: test it first with know email addresses.